# **Sumario**

## **Introducción**

**Descripción Objetivo Descripción general del sistema**

**Uso de InfoVía**

**Empezando con InfoVía Manejo de Archivos Manejo de Conexiones. Manejo de Iconos. Configuración El Directorio InfoVía**

## **Descripción**

El *Manual de Usuario de* InfoVía es una guía detallada que contiene todos los procedimientos necesarios para trabajar con el Servicio InfoVía. Para ayudarle en el aprendizaje y uso efectivo de InfoVía, este manual ha sido organizado en capítulos que agrupan claramente las distintas funcionalidades que se ofrecen:

- · En primer lugar se lleva a cabo una *Introducción* del servicio, sus objetivos, requerimientos y posibilidades.
- · En segundo lugar se describe el *Servicio* InfoVía, desglosándolo de la siguiente manera:
	- 1. Empezando con InfoVía. Descripción de los principios básicos de funcionamiento de la aplicación InfoVía.
	- 2. Manejo de Conexiones. Descripción de las conexiones, su finalidad, y su creación, mantenimiento y eliminación.
	- 3. Manejo de Iconos. Cómo asignarlos a conexiones para Acceso Directo a los servicios ofrecidos por InfoVía, cómo cambiarlos y/o eliminarlos.
	- 4. Manejo de Archivos*.* Cómo salir de la aplicación y cómo instalar conexiones nuevas de forma automática.
	- 5. Configuración*.*Cómo registrar la aplicación, cómo seleccionar el navegador preferido por el usuario y cómo configurar las comunicaciones y el modem.
- · En tercer lugar se describe de forma breve cómo navegar por el Directorio de InfoVía, cómo buscar un servicio y cómo acceder a ellos.

## **Objetivo**

El objetivo de este *Manual de Usuario de InfoVía* es proporcionar una guía detallada del manejo del Servicio InfoVía que conduzca al usuario a través de la misma, permitiéndole obtener el máximo rendimiento de la aplicación, y servirle de ayuda en su aprendizaje. Asimismo, la guía debe permitirle buscar información sobre cada aspecto del trabajo con InfoVía.

## **Descripción general del sistema**

El servicio InfoVía es la respuesta de Telefónica a las necesidades del creciente mercado de los *Servicios de Información Electrónica*.

Para conectarse como **usuario** de InfoVía Vd. sólo necesita un ordenador, un modem o tarjeta RDSI y un acceso a linea telefónica

InfoVía le ofrece un **acceso único** a un amplio abanico de servicios existentes actualmente (y que surjan posteriormente) tales como:

- · Servicios de Información.
- · Servicios de Mercado Electrónico.
- · Pasarela a otras Redes y Servicios.

El coste telefónico de acceso a estos servicios será **siempre** el de una llamada telefónica urbana.

Como **proveedor** de información , InfoVía le ofrece un **medio** de **conexión** al usuario sin necesidad de crear una infraestructura propia (medios de acceso, etc.). Los Centros Proveedores de Información se conectan a InfoVía utilizando redes de datos, lineas dedicadas o la RDSI.

### **Temas Relacionados:**

Requisitos Hardware y Software de Usuario Servicios de Información. Servicios de Mercado Electrónico. Pasarela a otras Redes y Servicios.

## **Requisitos Hardware y Software de Usuario**

Como usuario Vd. necesita un terminal basado en un PC con las siguientes características:

- · Procesador 386 o superior. (aconsejable 486)
- · Una memoria RAM mínima de 8 MB o superior.
- · Dispositivo gráfico VGA o SVGA(aconsejable).
- · Disco duro con una capacidad libre mínima de 10 MB.
- · Windows 95.

Además necesita el hardware de comunicaciones necesario para realizar el acceso. A continuación le enumeramos algunas de las posibilidades:

- · **Modem** tipo HAYES si va a acceder mediante Red Telefónica Conmutada. Ha de ser compatible con alguna de las siguientes normas: V.21 (600 bps), V.22 (1200 bps), V.22 bis (2400 bps), V.32 (9600), V.32 bis (14400 bps) o V.34 (28000 bps). Además podrá tener incorporado sistemas de compresión y/o detección de errores compatible con las siguientes normas : MNP, V.42, V.42 bis. Para el acceso a servicios en modo gráfico ( por ejemplo WWW ) se recomienda una velocidad de acceso superior a 9600 bps.
- · Acceso **RDSI** bien con un *Adaptador de Terminal* o bien con una *Tarjeta RDSI*.

## **Servicios de Información.**

Con InfoVía Vd. podrá acceder de una forma sencilla a múltiples Servicios de Información tales como:

- · Información General. Bolsa, Tráfico, Periódicos.
- · Información Restringida. Grupos de Interés, Bancos.
- · Directorios Telefónicos. Páginas Blancas, Páginas Amarillas.
- · Guías Electrónicas. Turísticas.
- · ...

## **Servicios de Mercado Electrónico.**

Con InfoVía Vd. podrá acceder de una forma sencilla a múltiples Servicios de Mercado Electrónico tales como:

- · Correo Electrónico.
- · Comunidades Electrónicas.
- · Entretenimiento y Ocio. Videojuegos
- · Comercios Electrónicos. Compre, Reserva de Billetes.
- $\bullet$  ...

## **Pasarela a otras Redes y Servicios.**

Con InfoVía Vd. podrá acceder de una forma sencilla a otras **redes** ya establecidas tales como:

- · Internet.
- · Compuserve.
- · Servicom.
- · Ibertex.
- · Mensatel.
- $\bullet$  ...

## **Empezando con InfoVía**

En esta sección Vd. aprenderá los procedimientos básicos necesarios para moverse en el entorno InfoVía.

Si todavía no le ha quedado claro **qué es InfoVía** piense que es un intermediario amigable entre Vd. y una amplia gama de Servicios de todo tipo. InfoVía no le ofrece los Servicios. Simplemente se limita a presentárselos y a proporcionarle un acceso sencillo y barato a los mismos.

En esta sección le mostraremos cómo:

- · Iniciar la aplicación InfoVía.
- · Conectarse a InfoVía.
- · Salir de la aplicación InfoVía.

**Temas Relacionados:** Iniciar InfoVía Accediendo a los Servicios Salir de InfoVía.

## **Iniciar InfoVía**

Sobre el Menú de Inicio de Windows haga doble click y seleccione a continuación los siguientes iconos:

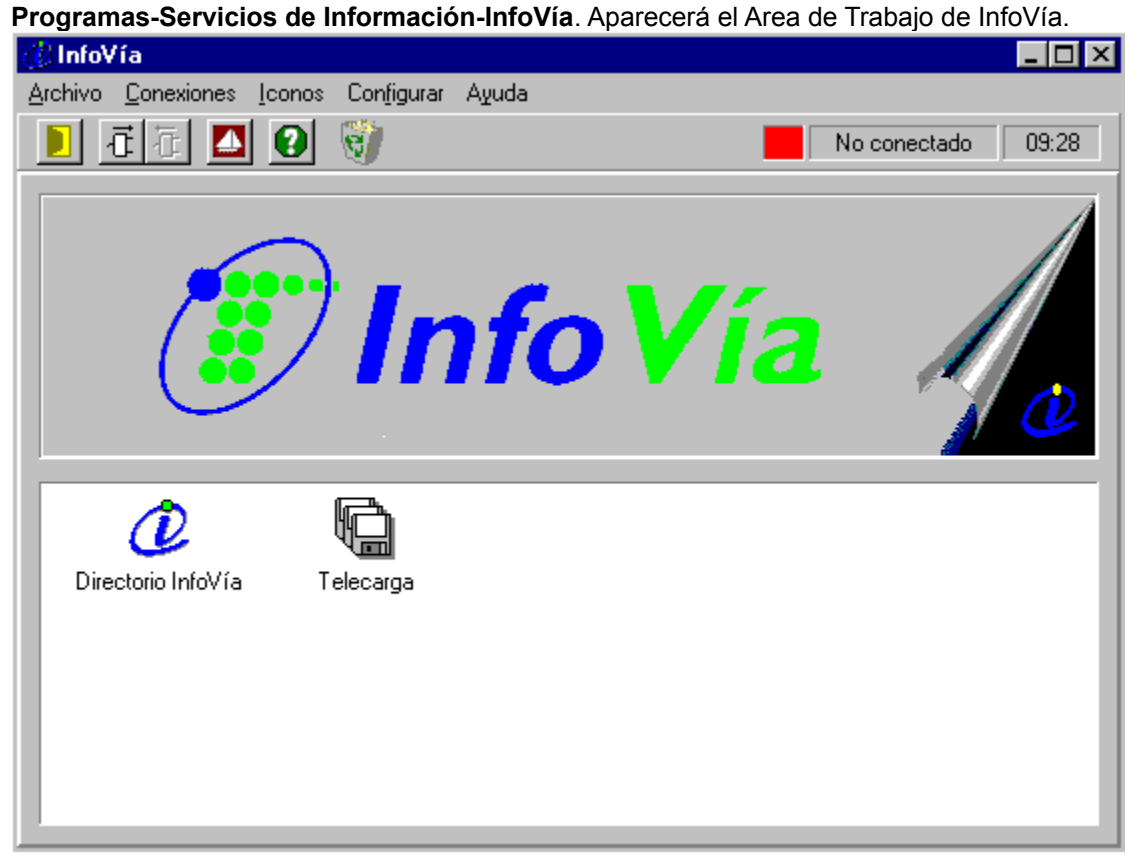

El Area de Trabajo de InfoVía es lo que se ve en la pantalla, es decir, el Area de Servicios,el Area de Logotipo, la Barra de Herramientas, la Barra de Estado, la Barra de Menú y la Barra de Título.

Aunque Vd. haya cargado y arrancado la aplicación todavía no se encuentra conectado a InfoVía. Para conectarse puede seguir varios métodos:

- · Hacer doble click sobre el icono **Directorio InfoVía**.
- · Hacer click sobre el botón de conexión de la barra de herramientas y seleccionar la secuencia **Directorio InfoVía - Aceptar**.
- · Sobre la barra de menús seleccionar la secuencia: **Conexiones Conectar Directorio InfoVía - Aceptar**.

Al cabo de unos momentos Vd. se encontrará en el Directorio InfoVía. Con él podrá ya acceder a multitud de servicios.

### **Temas Relacionados:**

El Area de Servicios El Area de Logotipo La Barra de Herramientas La Barra de Estado

La Barra de Menú La Barra de Título

### *El Area de Servicios*

El Area de Servicios es la zona de la pantalla que contiene los iconos asociados a los servicios. Un doble click sobre uno de los iconos hace una **Selección Directa** del servicio asociado.

Inicialmente los único iconos existentes en este área son:

- · El icono del **Directorio InfoVía**. Haciendo doble click sobre este icono Vd. podrá navegar por el **Directorio InfoVía**.
- · El icono de **Actualización de Software**. Haciendo doble click sobre este icono Vd. podrá actualizar su software de InfoVía mediante telecarga. El coste será el de una llamada urbana.

Estos dos iconos no se pueden eliminar.

Según vaya Vd. definiendo nuevas conexiones para nuevos servicios, y siempre y cuando les asocie un icono, este área se irá rellenando con más iconos.

Si, bien porque le falta espacio para nuevos iconos o bien por otra razón, Vd. quiere eliminar un icono del Area de Servicios, pero no desea eliminar la conexión asociada de su agenda, puede hacerlo seleccionando en la Barra de Menú **Iconos - Eliminar**.

Y viceversa. Si Vd. no asoció un icono a una conexión cuando la definió y quiere ahora tener un icono asociado en el Area de Servicios puede hacerlo seleccionando en la Barra de Menú **Iconos - Crear**.

## *El Area de Logotipo*

La única funcionalidad del Area de Logotipo es estética.

### *La Barra de Herramientas*

La Barra de Herramientas es un conjunto de botones que le permiten seleccionar una serie de acciones comunes de una forma rápida y directa.

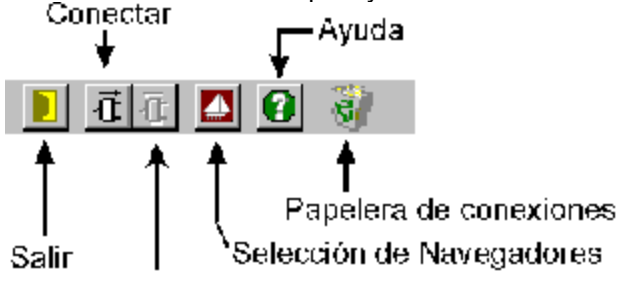

### Desconectar

La función de cada uno de los botones es la siguiente:

· **Botón de Salir**

Pulsando este botón se sale de la aplicación de InfoVía.

· **Botón de Conexión**

Pulsando este botón aparece la ventana titulada Conectar donde podemos seleccionar el servicio al que deseamos conectarnos. Pulsando **Aceptar** ejecutaremos la conexión al servicio.

· **Botón de Desconexión**

Pulsando este botón cerraremos la conexión en curso. Sólo puede haber abierta una conexión.

- · **Botón de Ayuda** Pulsando este botón accederemos a la Ayuda de InfoVía.
- · **Papelera de conexiones** Arrastre sus iconos de conexión sobre la papelera para eliminarlas.

Además la Barra de Herramientas dispone de un:

### · **Display de Información**

Situando el puntero del ratón sobre uno de los botones de la Barra de Herramientas muestra la función del mismo.

### *La Barra de Estado*

La Barra de Estado es la zona de la pantalla que nos muestra el estado, de los tres posibles, en que nos encontramos.

### · **No conectado**

Nos encontramos en esta situación antes de abrir una conexión con un servicio o después de cerrar una. Es, por así decirlo, la situación de reposo de la aplicación InfoVía.

### · **Conectando**

Nos encontramos en esta situación después de mandar a la aplicación InfoVía que nos abra una conexión. Permanecemos en este estado el tiempo necesario para realizar completamente la conexión con el servicio especificado. Este tiempo se va mostrando en la parte izquierda de la Barra de Estado.

### · **Conectado**

Nos encontramos en esta situación mientras estemos conectados a un servicio. El tiempo de conexión se va mostrando en la parte izquierda de la Barra de Estado

### *La Barra de Menú*

Con la Barra de Menú podemos seleccionar todas las posibles acciones que nos ofrece la aplicación InfoVía. Consta de las siguintes opciones:

· **Archivo**

Tras desplegar esta opción podemos seleccionar: Instalar CPI para carga rápida de nuevas conexiones. Salir para salir de la aplicación InfoVía

### · **Conexiones**

Tras desplegar esta opción podemos seleccionar: Definir **Borrar Modificar Conectar** 

**Desconectar** 

### · **Iconos**

Tras desplegar esta opción podemos seleccionar: **Crear Modificar** Eliminar Iconos

### · **Configurar**

Tras desplegar esta opción podemos seleccionar: Registrar la Aplicación Configurar los Navegadores Configurar las comunicaciones Configurar el modem Configurar el tiempo de conexión

· **Ayuda**

Tras desplegar esta opción podemos seleccionar: *Contenidos Buscar Ayuda Sobre... ¿ Qué es...?*

*Acerca de* **InfoVía**

### *La Barra de Título*

La Barra de Título muestra el nombre de la aplicación: **Servicio InfoVía**.

## **Accediendo a los Servicios**

Para acceder a los servicios Vd. puede elegir entre dos opciones:

- · Navegar por el Directorio InfoVía
- · Hacer una Selección Directa del servicio.

Para entrar en el Directorio InfoVía haga doble click sobre el icono correspondiente en el Area de Servicios. El **Directorio de InfoVía** le presentará todos los servicios disponibles. Vea qué servicios hay ( el Directorio de InfoVía le provee de varios criterios de búsqueda ) y cuáles le pueden interesar. Acceda a ellos y conózcalos desde dentro. Piense en el Directorio InfoVía como un simple intermediario, totalmente neutro, entre Vd. y los servicios.

De todas maneras, si a Vd. no le gusta trabajar con intermediarios y quiere acceder a los servicios que más le interesan de una forma más rápida puede hacer lo que se llama una **Selección Directa**. Para ello siga el proceso siguiente:

- · Entre en el Servicio que le interese con el Directorio InfoVía.
- · Si el servicio requiere autentificar la conexión se le proveerá de un perfil de usuario ( nombre de usuario + contraseña ), si no es así el nombre de usuario será el **nemónico** del servicio y la clave será **infovia**.
- · Una vez fuera del servicio dé de alta una nueva conexión para el mismo con el perfil de usuario que le ha sido proporcionado. Le sugerimos que asocie un icono lo más significativo posible a la nueva conexión para agilizar aún más el proceso de conexión al servicio.
- · Ya puede conectarse al servicio mediante **Selección Directa.** Para ello tiene tres posibilidades:
	- 1. Si asoció un icono a la conexión cuando la definió haga doble click sobre el mismo. El programa InfoVía hará el resto.
	- 2. Pulse el botón de conexión de la barra de herramientas y seleccione la secuencia: *Conexión\_del\_Servicio* **- Aceptar**.
	- 3. En la barra de menú seleccione la secuencia: **Conexiones Conectar**  *Conexión\_del\_Servicio* **- Aceptar**.

A partir de este momento Vd. se encontrará ya dentro del servicio igual que si hubiera entrado mediante el Directorio de InfoVía.

## **Salir de InfoVía.**

Para salir de InfoVía haga click sobre **Archivo Salir**.

## **Manejo de Archivos**

Seleccionando en la Barra de Menú de la ventana principal **Archivo** Vd. podrá realizar dos acciones:

· **Instalar CPI.**

Seleccione esta acción para cargar desde una unidad externa de almacenamiento ( Disquette , CD-ROM o disco duro) conexiones junto con sus iconos asociados. Normalmente el proveedor de un servicio le dotará de esta facilidad.

Al seleccionar esta opción aparecerá una caja de diálogo donde Vd. podrá buscar el archivo que le permitirá cargar el nuevo **CPI** ( conexión + icono ). Una vez localizado pulse Aceptar.

· **Salir**

Seleccione esta acción para salir de la aplicación InfoVía.

## **Manejo de Conexiones.**

Para acceder al Directorio InfoVía a la Telecarga o a cualquiera de los servicios ofrecidos mediante Acceso Directo hay que crear, usar y mantener conexiones. Con el apartado de **Conexiones** podemos definir, borrar, modificar, abrir y cerrar conexiones. Inicialmente sólo disponemos de dos conexiones:

- · Una conexión para acceder al Directorio InfoVía.
- · Una conexión para la Actualización de Software (Telecarga).

Pero según podamos acceder a nuevos servicios y queramos hacer una **Selección Directa** sin pasar por el Directorio InfoVía deberemos ir creando nuevas conexiones.

### **Temas Relacionados:**

Definir Conexiones. Borrar Conexiones. Modificar Conexiones. Conectar. Desconectar.

## **Definir Conexiones.**

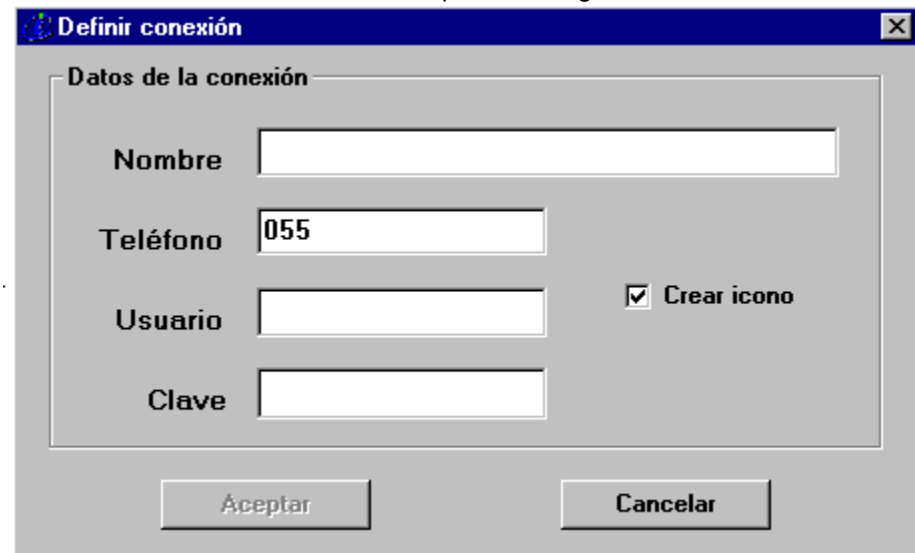

Al seleccionar **Conexiones Definir** aparece la siguiente ventana:

Esta ventana contiene los campos siguientes:

- · Un campo que debe rellenar con el **Nombre** identificador de la conexión, a nivel ilustrativo.
- · Un campo que debe rellenar con el número de **Teléfono** del Servicio al que quiera acceder de forma directa. En principio siempre será el 055 (Si llama desde centralita ha de consignar el número para llamar fuera. Por ejemplo, para IBERCOM el número que habría que introducir sería 0055 o bien mediante **Configurar-Modems-Propiedades de marcado** especificar que se debe anteponer un 0 para llamadas externas.
- · Un campo que debe rellenar con el nombre de **Usuario** que le haya sido asignado para acceder al Servicio si el servicio necesita de autentificación del usuario o bien el nemónico del servicio en caso contrario. .
- · Un campo que debe rellenar con la **Clave** de acceso al Servicio.
- · Un campo en el que debe seleccionar si quiere que se asigne un **Icono** a la conexión para Acceso Rápido al Servicio.

## **Borrar Conexiones.**

Al seleccionar **Conexiones Borrar** aparece una ventana con los siguientes elementos:

- · Una **Lista** de las Conexiones creadas y mantenidas actualmente. Seleccione la conexión que quiera eliminar.
- · Un botón de **Aceptar** que está deshabilitado mientras no se seleccione una conexión de la lista. Púlselo para eliminar la conexión seleccionada junto con su icono asociado en el Area de Servicios, si éste estuviere definido.
- · Un botón de **Cancelar**. Pulselo si decide volver a la ventana principal sin eliminar conexión alguna.

## **Modificar Conexiones.**

Al seleccionar **Conexiones Modificar** aparece una ventana con los siguientes elemntos:

- · Una **Lista** de las Conexiones creadas y mantenidas actualmente. Seleccione la conexión que quiera modificar.
- · Un botón de **Cancelar**. Pulselo si decide volver a la ventana principal sin modificar conexión alguna.
- · Un botón de **Aceptar** que está deshabilitado mientras no se seleccione una conexión de la lista. Púlselo para modificar la conexión seleccionada.

Si Vd. pulsó el botón aceptar tras seleccionar una conexión aparecerá la siguiente ventana:

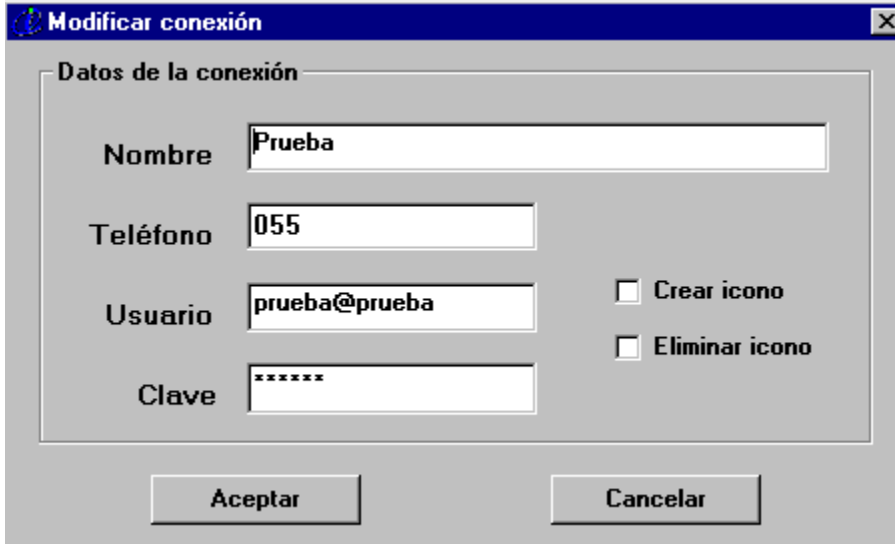

Esta ventana consta de los siguientes elementos:

- · Un campo con el **Nombre** identificador de la conexión.
- · Un campo con el número de **Teléfono** del Servicio al que quiera acceder de forma directa.
- · Un campo con el nombre de **Usuario** que le haya sido asignado para acceder al Servicio.
- · Un campo con la **Clave** de acceso al Servicio.
- · Un campo de asignación de **Icono** a la conexión para Acceso Rápido al Servicio que puede estar o no marcado.

Modifique estos campos a su voluntad. Modificando el campo de **Nombre** se crea una nueva conexión sin destruir la original.

### **Conectar.**

Al seleccionar **Conexiones Conectar** aparece la siguiente ventana:

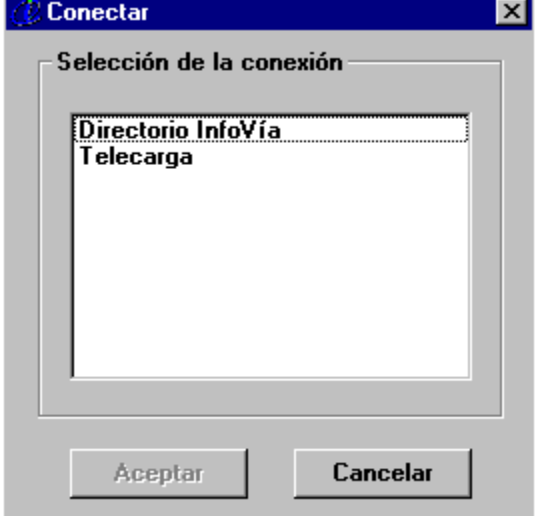

Esta ventana consta de los siguientes elementos:

- · Una **Lista** de las Conexiones creadas y mantenidas actualmente. Seleccione la conexión que quiera activar.
- · Un botón de **Aceptar** que está deshabilitado mientras no se seleccione una conexión de la lista. Púlselo para activar la conexión seleccionada.
- · Un botón de **Cancelar**. Pulselo si decide volver a la ventana principal sin activar conexión alguna.

## **Desconectar.**

Al seleccionar Conexiones Desconectar cerraremos la conexión en curso.

## **Manejo de Iconos.**

Para agilizar el proceso de conexión tanto con InfoVía como con cualquier otro servicio se manejan iconos. Como mínimo siempre hay dos iconos en el area de Servicios:

- · Icono de Directorio InfoVía.
- · Icono de Actualización de Software.

Se deja a gusto del usuario la posibilidad de asociar a un servicio un icono. Esto lo puede hacer dentro del menú de Conexiones ( Definir o Modificar Conexiones) o bien explicitamente dentro del menú de Iconos ( Crear o Modificar Iconos ).

Para ejecuatar cualquier acción relacionada con el manejo de iconos seleccione en la Barra de Menú de la ventana principal **Iconos**.

### **Temas Relacionados:**

Crear Iconos. Modificar Iconos. Eliminar Iconos.

## **Crear Iconos.**

Al hacer click en el menú **Iconos Crear** aparece una ventana con los elementos siguientes:

- · Una **Lista** de las Conexiones creadas y mantenidas actualmente. Seleccione la conexión a la que quiera asignar un icono.
- · Un botón de **Cancelar**. Púlselo si decide volver a la ventana principal sin asignar iconos a conexiones.
- · Un botón de **Aceptar** que está deshabilitado mientras no se seleccione una conexión de la lista. Púlselo para asignar un icono a la conexión seleccionada. Se consigue el mismo efecto haciendo doble click sobre una de las conexiones listadas. Aparecerá la siguiente ventana:

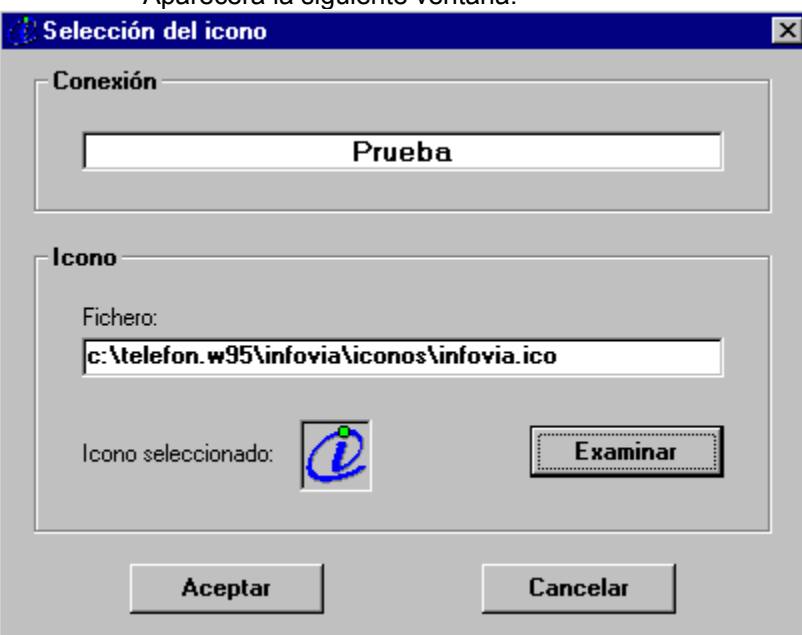

Esta ventana consta de los elementos siguientes:

- · Un campo con el nombre de la **Conexión** seleccionada.
- · Un campo en el que se debe especificar el nombre del fichero **.ICO** con el icono que deseemos asociar a la conexión (por defecto se encuentra el icono de InfoVía).
- · Un botón **Examinar** que permite navegar por el disco en busca de ficheros de iconos.
- · Un botón de **Cancelar.** Púlselo si quiere volver a la ventana principal descartando todo el proceso de asignación de iconos seguido.
- · Un botón de **Aceptar** que permanecerá deshabilitado mientras no se seleccione algún archivo de icono. Pulselo si quiere asociar a la conexión el icono seleccionado. Se consigue el mismo efecto haciendo doble click sobre uno de los archivos de icono listados.

## **Modificar Iconos.**

Al hacer click en el menú **Iconos Modificar** aparece una ventana con los siguientes elementos:

- · Una **Lista** de las Conexiones creadas y mantenidas actualmente que tienen ya asignado un icono. Seleccione la conexión a la que quiera asignar un nuevo icono.
- · Un botón de **Cancelar**. Pulselo si decide volver a la ventana principal sin asignar nuevos iconos.
- · Un botón de **Aceptar** que está deshabilitado mientras no se seleccione una conexión de la lista. Púlselo para asignar un nuevo icono a la conexión seleccionada. Se consigue el mismo efecto haciendo doble click sobre una de las conexiones listadas. Aparecerá la siguiente ventana:

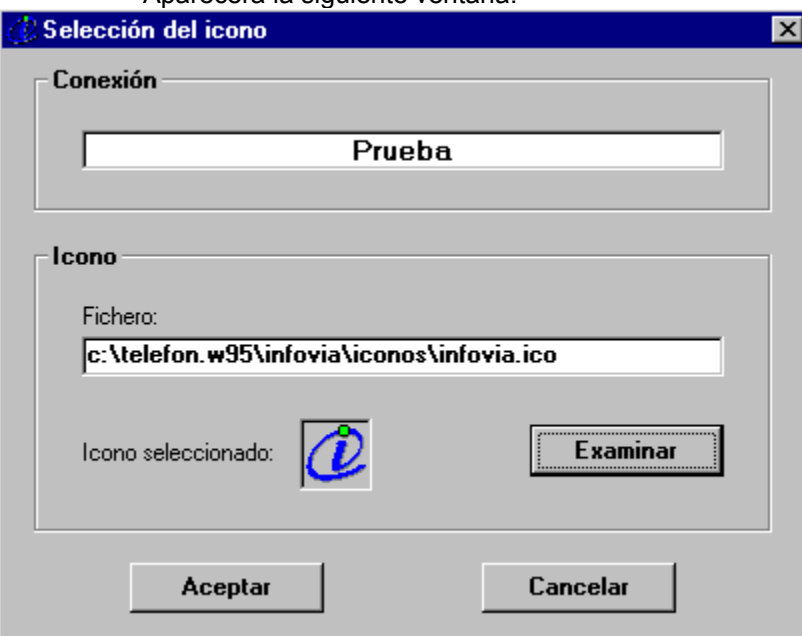

Esta ventana consta de los siguientes elementos:

- · Un campo con el nombre de la **Conexión** seleccionada.
- · Un campo en el que se debe especificar el nombre del fichero **.ICO** con el icono que deseemos asociar a la conexión (por defecto se encuentra el icono de InfoVía).
- · Un botón **Examinar** que permite navegar por el disco en busca de ficheros de iconos.
- · Un botón de **Cancelar.** Púlselo si quiere volver a la ventana principal descartando todo el proceso de asignación de iconos seguido.
- · Un botón de **Aceptar** que permanecerá deshabilitado mientras no se seleccione algún archivo de icono. Pulselo si quiere asociar a la conexión el icono seleccionado. Se consigue el mismo efecto haciendo doble click sobre uno de los archivos de icono listados.

## **Eliminar Iconos.**

Al hacer click en el menú **Iconos Eliminar** aparece una ventana con los siguientes elementos:

- · Una **Lista** de las Conexiones creadas y mantenidas actualmente que tienen asignado un icono. Seleccione la conexión de la que quiera desligar el icono.
- · Un botón de **Cancelar**. Pulselo si decide volver a la ventana principal sin asignar nuevos iconos.
- · Un botón de **Aceptar** que está deshabilitado mientras no se seleccione una conexión de la lista. Púlselo para desligar el icono de la conexión seleccionada. Se consigue el mismo efecto haciendo doble click sobre una de las conexiones listadas. Aparece una ventana de mensaje que le pedirá confirmación de la operación de eliminación de icono. Pulse **Cancelar** para volver a la ventana principal sin desligar el icono o **Aceptar** en caso contrario.

## **Configuración**

Seleccionando en el menú principal de la aplicación InfoVía **Configurar** podrá acceder a las facilidades de registro, configuración de las comunicaciones y del modem, establecimiento del tiempo de conexión y mantenimiento de los navegadores.

### **Temas Relacionados:**

**Registro Navegadores Comunicaciones Modems** Tiempo de Conexión

## **Registro**

Una vez seleccionada la opción de registro se le mostrará un submenú. Uno para iniciar el proceso de registro (**Registrar Aplicación** ) y otro para obtener el número de licencia con el que Vd. se ha registrado (**Mi Licencia**).

Si Vd. elige por primera vez la opción de **Registrar Aplicación** se el mostrará un formulario para que Vd. lo cumplimente con sus datos personales.

Rellénelo con sus datos y pulse el botón **Enviar** . Se establecerá una conexión con la red InfoVía y se le proporcionará un nº de licencia con lo que su aplicación quedará registrada automáticamente y de forma **GRATUITA** .

Si Vd. ya se ha registrado y pulsa **Registrar Aplicación** de nuevo la aplicación no hará nada.

Si Vd. quiere conocer su número de licencia seleccione en el submenú **Mi Licencia**.

## **Navegadores**

Una vez seleccionada la opción de **Navegadores** se le mostrará el siguiente submenú en el que podrá elegir una de las siguientes acciones:

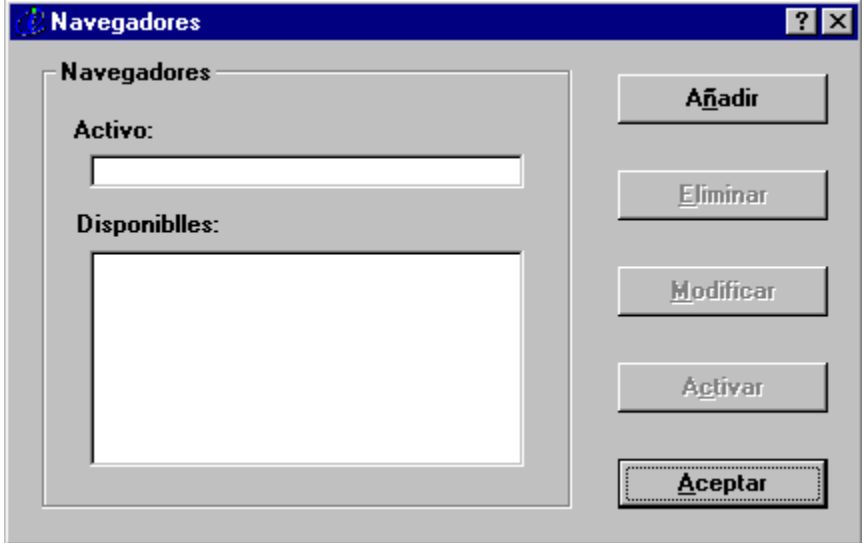

#### · **Añadir un Navegador**.

Seleccionando esta opción aparece una ventana con una lista de los navegadores más frecuentemente utilizados.

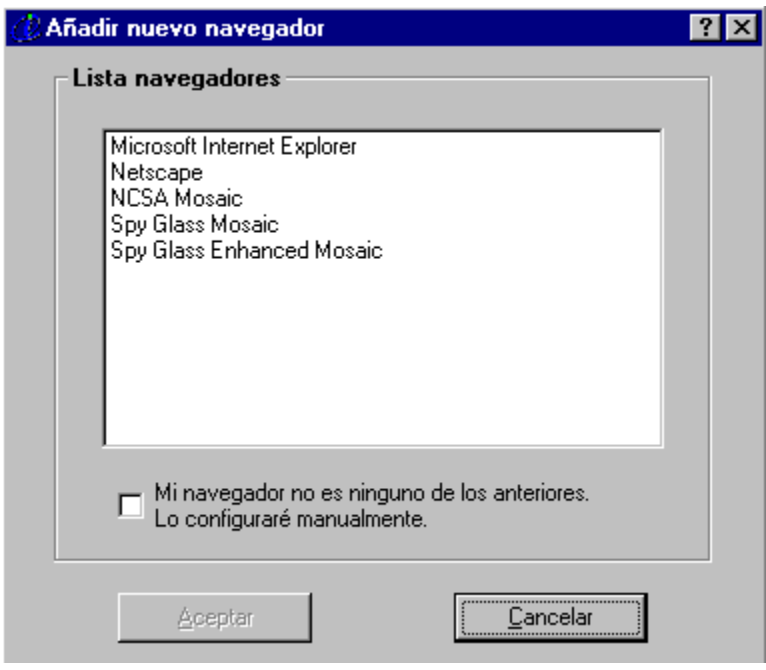

Estos navegadores pueden ser instalados automáticamente desde la aplicación InfoVía. Una vez

seleccionado uno de ellos y tras pulsar el botón **Aceptar** se le presentará una caja de diálogo en la que podrá buscar la ubicación del navegador.

Una vez encontrado podrá ver como el navegador es añadido a la lista de disponibles.

Si el navegador que usted utiliza no se encuentra en la lista de instalación automática deberá seleccionar la opción **"mi navegador no es ninguno de los anteriores..."**. En este caso se le mostrará un menú en el que debe configurar manualmente los siguientes parámetros:

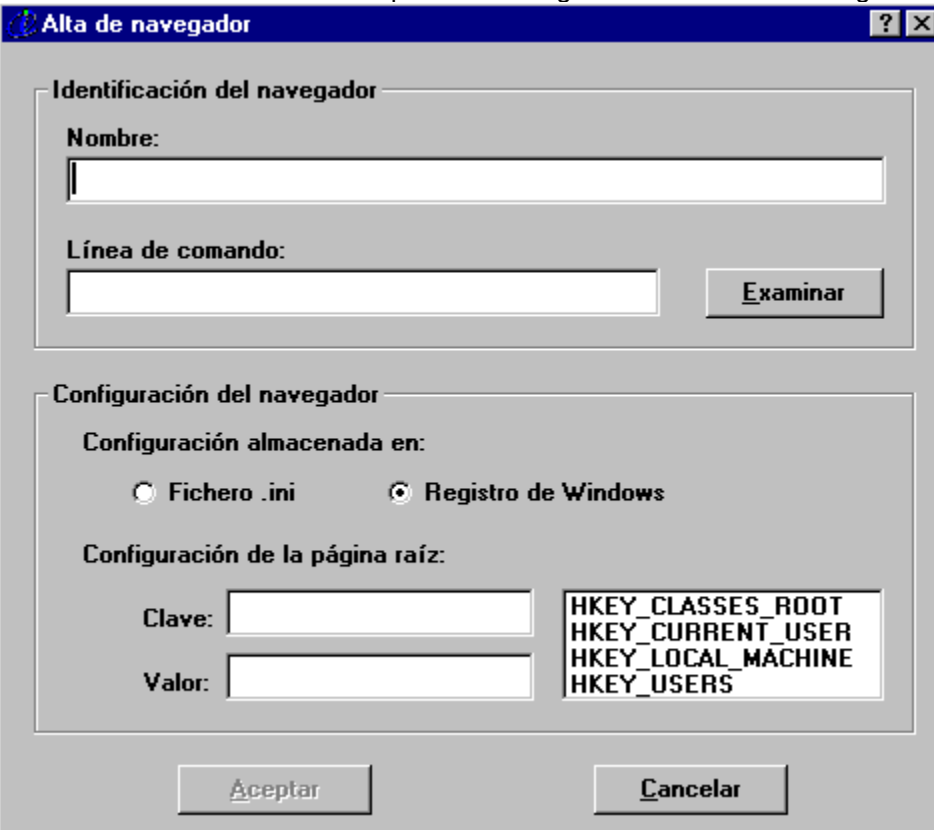

- 1. **Nombre**: nombre de su navegador.
- 2. **Línea de Comando**: ubicación del navegador. Pulse **Examinar** para buscarlo en su disco.
- 3. **Configuración almacenada** en:
- · **Fichero .ini** : las aplicaciones desarrolladas para **Windows 3.1 ó 3.11** guardan su configuración en ficheros .ini. Si éste es el caso de su navegador deberá seleccionar esta opción e indicar dónde se guarda la página raíz del navegador.

Para ello consulte en el fichero .ini los campos **Sección** (las secciones se escriben entre corchetes) y **Variable** correspondientes a la ubicación de la página raíz e introduzca el nombre de la sección y variable en la aplicación InfoVía.

· **Registro de Windows**: las aplicaciones desarrolladas para **Windows 95** guardan su configuración en un registro interno que puede visualizarse mediante la aplicación **Regedit**. Este registro tiene una estructura de claves que a su vez almacenan valores de configuración de los programas. Es preciso que busque en este registro dónde guarda su

navegador la configuración de la página raíz.

Por ejemplo, en el caso de Netscape 2.0 debería seleccionar lo siguiente

### 1. **HKEY\_CURRENT\_USER**

- 2. Clave: **Software\Netscape\Netscape Navigator\Main**
- 3. Valor: **Home Page**

#### · **Eliminar un Navegador**

Seleccionando esta opción se le permite quitar un navegador de la lista de navegadores disponibles.

#### · **Modificar un Navegador**

Mediante esta opción usted puede modificar la configuración de alguno de los navegadores presentes en la lista de disponibles. Se podrá especificar una configuración basada en la existencia de un archivo .ini o bien mediante el registro de Windows. Tanto en uno como en otro caso es preciso especificar dónde se encuentra la página raíz del navegador.

#### · **Activación de un Navegador**

Con esta opción usted elige el navegador que utilizará cuando se establezca la conexión. Para ello debe seleccionar alguno de los existentes en la lista de disponibles y pulsar el botón **Activar**.

· **Aceptar**

Seleccione esta opción para salir del menú de configuración de los navegadores.

#### **Encontrará más información sobre configuración manual de los navegadores en la página de Información de InfoVía o en el Centro de Atención al Usuario (900-500-055).**

#### **Importante:**

Si Vd. va a trabajar con un navegador que no sea el Mosaic debe definir el visualizador de ficheros .exe y .ifv **application/x-ifv** desde dentro del propio navegador. Esto es necesario, entre otras razones, para poder realizar tareas como la Telecarga. Por ejemplo, si Vd. quiere trabajar con el Netscape, debe, desde dentro del mismo seleccionar en el menú principal **Options-Preferences-Helper Apps-Create New Mime Type**. Le aparecerá una ventana donde Vd. ha de especificar el tipo y sub-tipo de fichero. Introduzca en el campo *New Type* **application** y en el campo *Name Sub Type* **x-ifv .** A su vez rellene el campo *Extension* con **.ifv, .exe** . Por último debe especificar en el campo *Launch Application* el ejecutable **lanzador.exe.** Para ello utilice la facilidad *Browse* . Encontrará el ejecutable **lanzador.exe** en el directorio donde se encuentra **infovia.exe.**

### **Comunicaciones**

Una vez seleccionada la opción de **Comunicaciones** se le mostrará un menú en el que podrá establecer los parámetros de las comunicaciones. Estos parámetros afectan a todas las conexiones que se tengan definidas en el Area de Servicios de InfoVía. Así usted podrá definir:

· **Tipo de modem**

Podrá escoger el modem que desee de una lista que se le presenta. Los modems que aparecen deben haber sido instalados previamente mediante el Panel de Control de Windows 95 o bien mediante la opción **Modems** del menú de configuración.

#### · **Velocidad de la UART**

Puede seleccionar la velocidad a la que va a funcionar el puerto serie.

· **Puerto serie**

Podrá seleccionar el COM a utilizar.

· **Tipo de servidor**

Podrá escoger el servidor con el que se conectará a la red InfoVía y la configuración de la torre de comunicaciones TCP/IP.

Además es posible configurar otros parámetros más avanzados. Se recomienda que no los modifique sin consultar previamente.

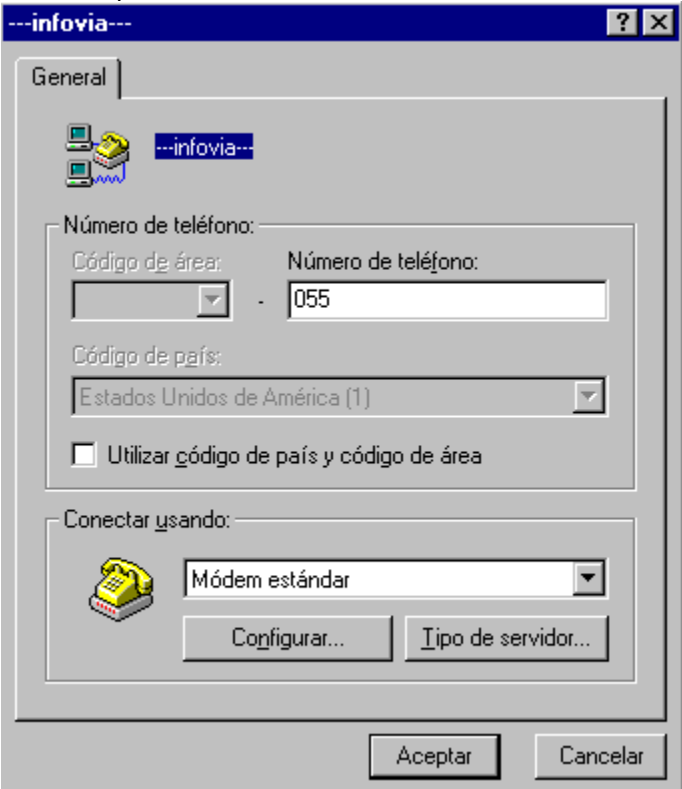

Como puede verse en la pantalla anterior, es posible elegir el modelo de modem a utilizar. Sin embargo, cada vez que usted cambie de un modelo a otro Windows 95 establecerá los parámetros del Servidor. Asegúrese por tanto de tener la siguiente configuración en **Tipo de Servidor**:

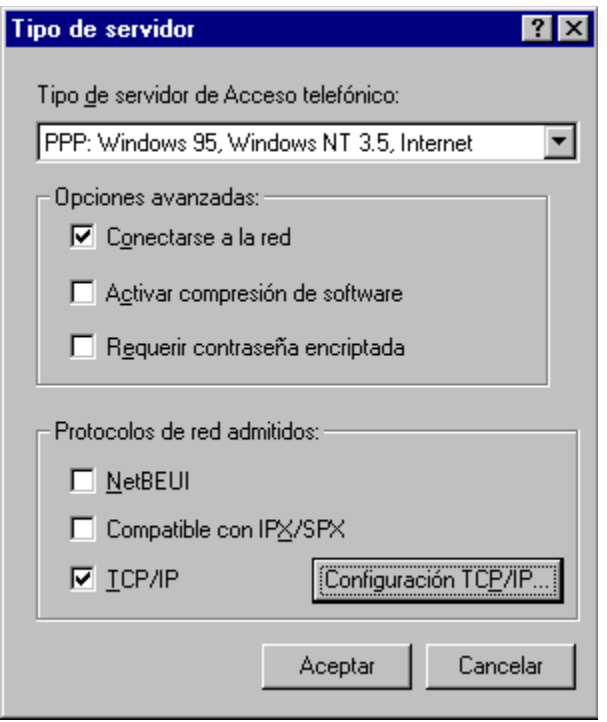

Es muy recomendable que la configuración del tipo de servidor sea tal como puede verse en la figura anterior. Se han detectado ciertos problemas en algunos equipos si se activa la compresión de software por lo que conviene que esta opción se encuentre deshabilitada. En cuanto a los protocolos de red admitidos conviene dejar únicamente el TCP/IP, pues es el que corresponde al servidor de InfoVía. El hecho de activar los protocolos NetBEUI e IPX/SPX da lugar a una mayor negociación con el servidor y en consecuencia es posible que se agote el tiempo de conexión.

Asegúrese que al arrancar InfoVía por primera vez los parámetros del servidor son los mostrados en la figura anterior.

**Si usted tiene problemas estableciendo conexiones con InfoVía, asegúrese de tener configurado su equipo del siguiente modo:**

· Para conectarse a InfoVía es preciso que tenga instalado el **Acceso Telefónico a Redes** que viene incluído con Windows 95. Puede verificar que lo tiene consultando en **Panel de Control-Agregar o Quitar Programas-Instalación de Windows**. Si no lo tiene instalado hágalo.

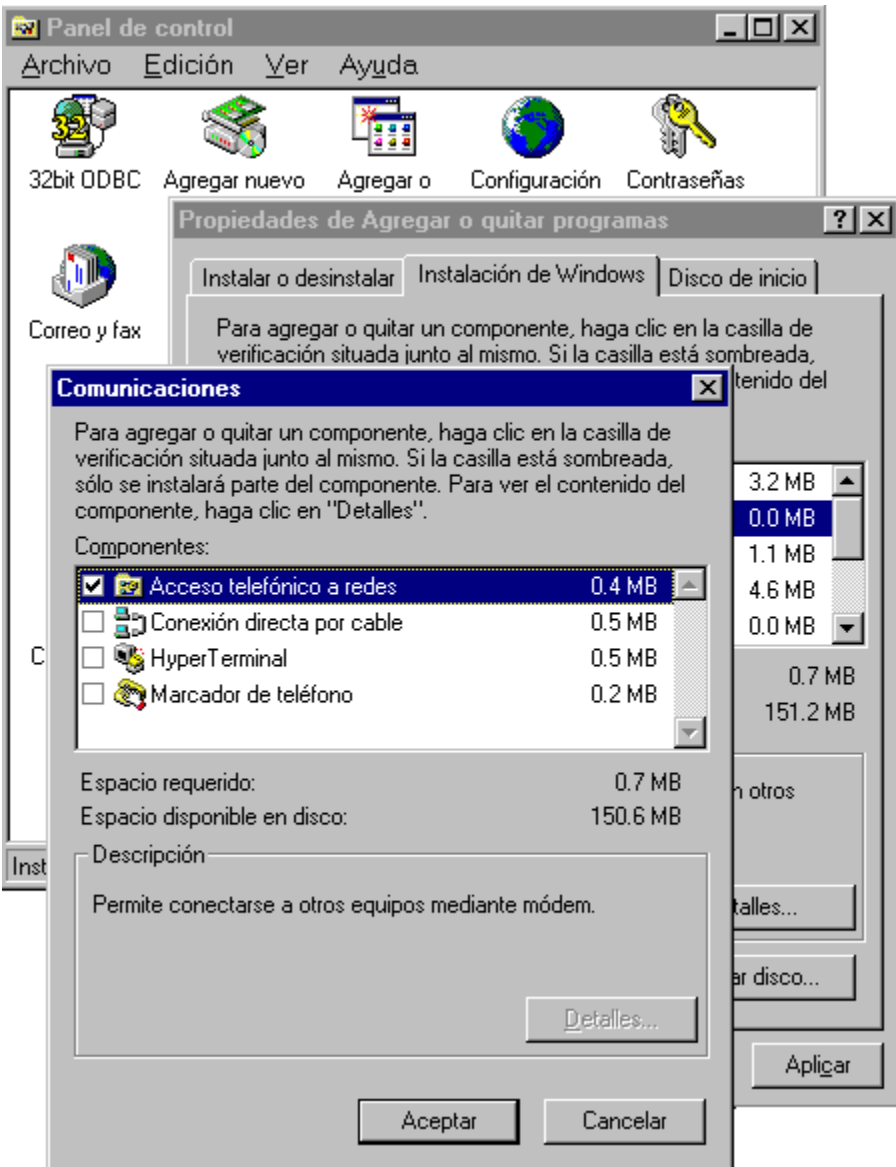

· Una vez instalado el **Acceso Telefónico a Redes** es necesario instalar la torre de comunicaciones TCP/IP. Para ello debe seguir los siguientes pasos:

#### 1. Abra **Panel de Control-Red**.

- 2. Sitúese sobre **Adaptador de Acceso Telefónico a Redes** y pulse el botón **Agregar**.
- 3. En la ventana que se le muestra seleccione **Protocolo** y pulse **Agregar**.
- 4. Finalmente seleccione fabricante **Microsoft** y protocolo de red **TCP/IP** y pulse **Aceptar**.

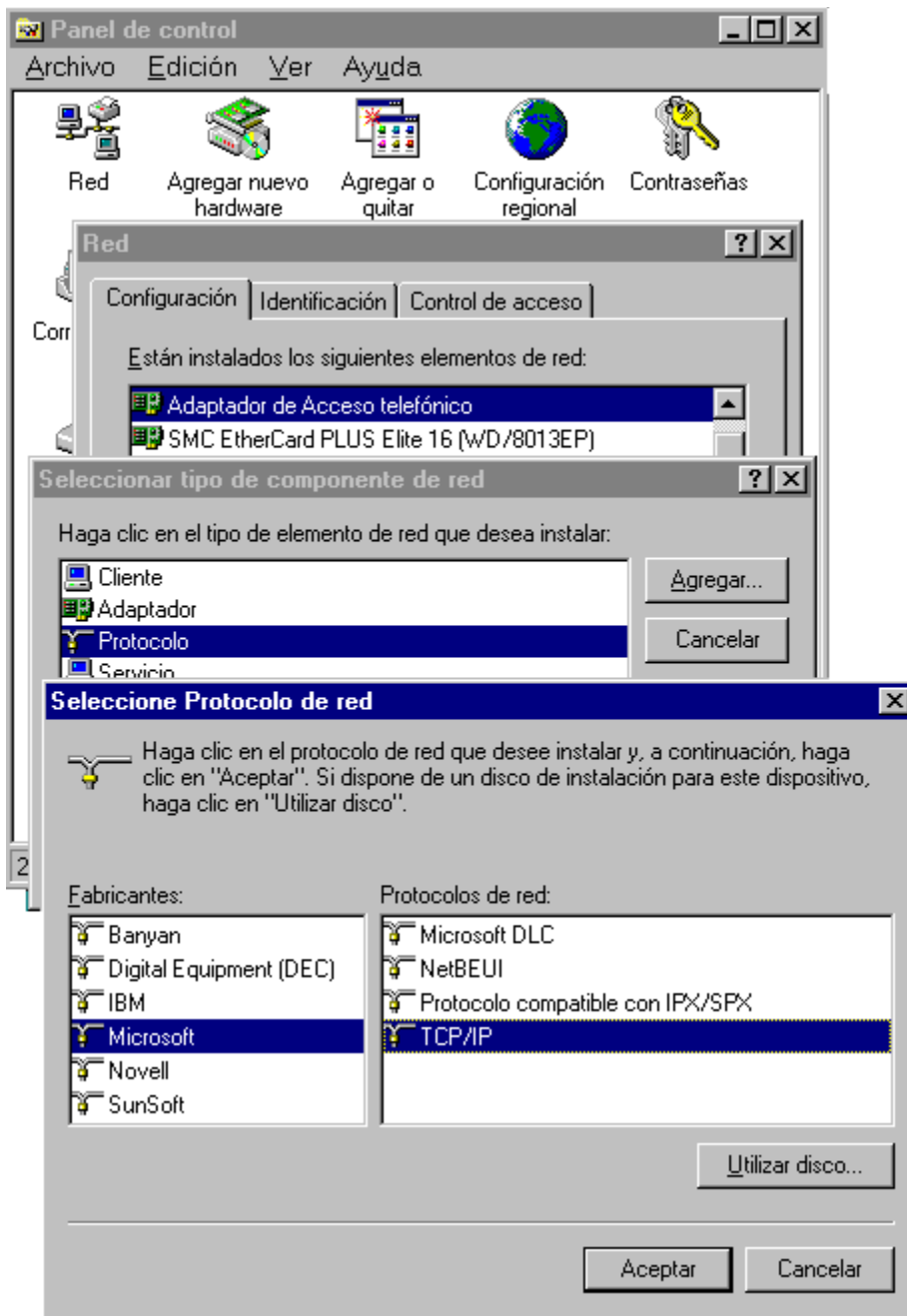

- · Finalmente verifique que la configuración de la torre de comunicaciones TCP/IP es correcta. Para ello siga los siguientes pasos:
- 1. Abra de nuevo **Panel de Control-Red**.
- 2. Seleccione **TCP/IP -> Adaptador de Acceso Telefónico a Redes** y pulse **Propiedades**.
- 3. Asegúrese de que en el separador **Configuración DNS** éste se encuentra desactivado.

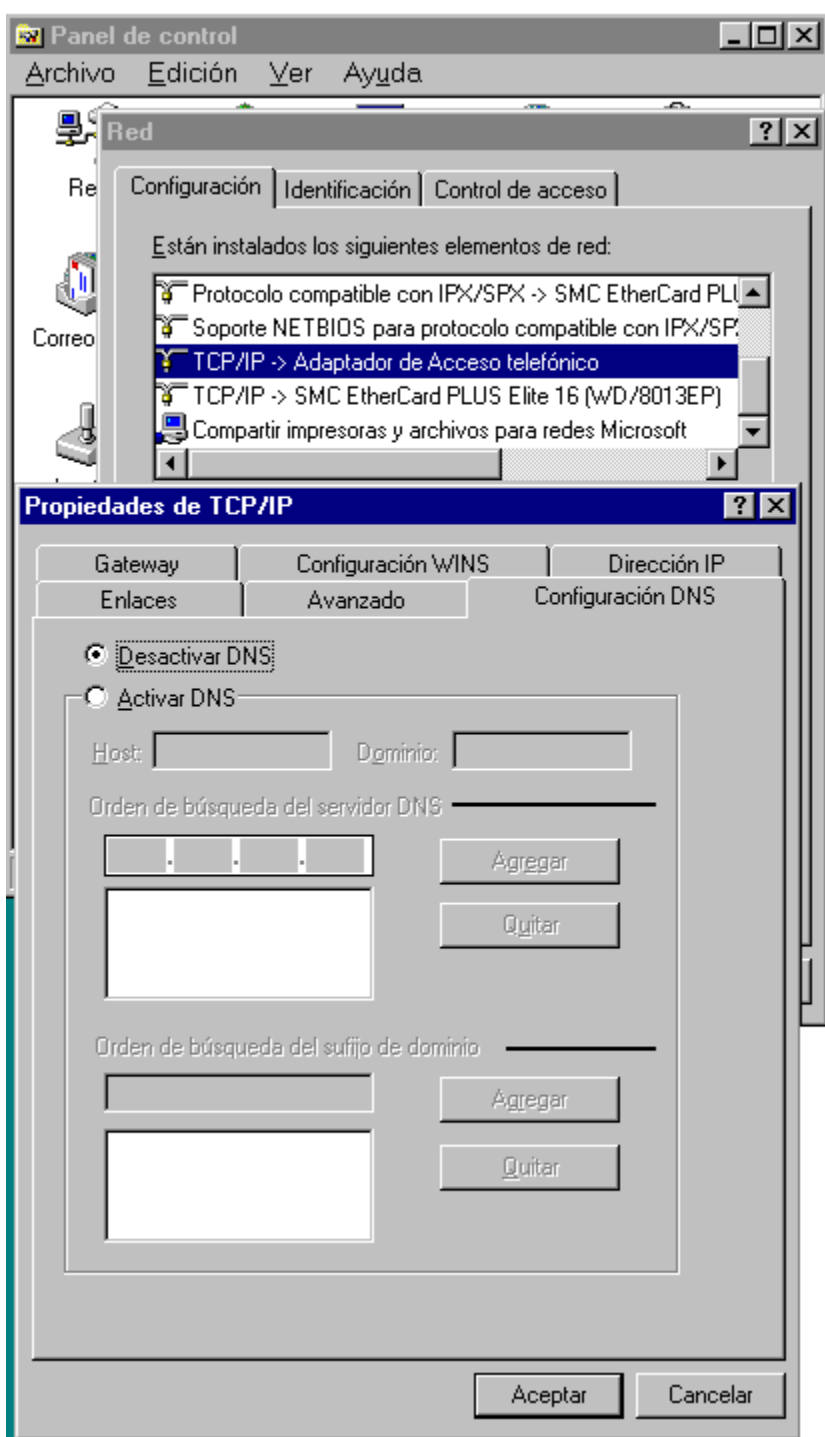

4. Compruebe que en el separador **Dirección IP** esté seleccionada la opción **Obtener Dirección IP Automáticamente**.

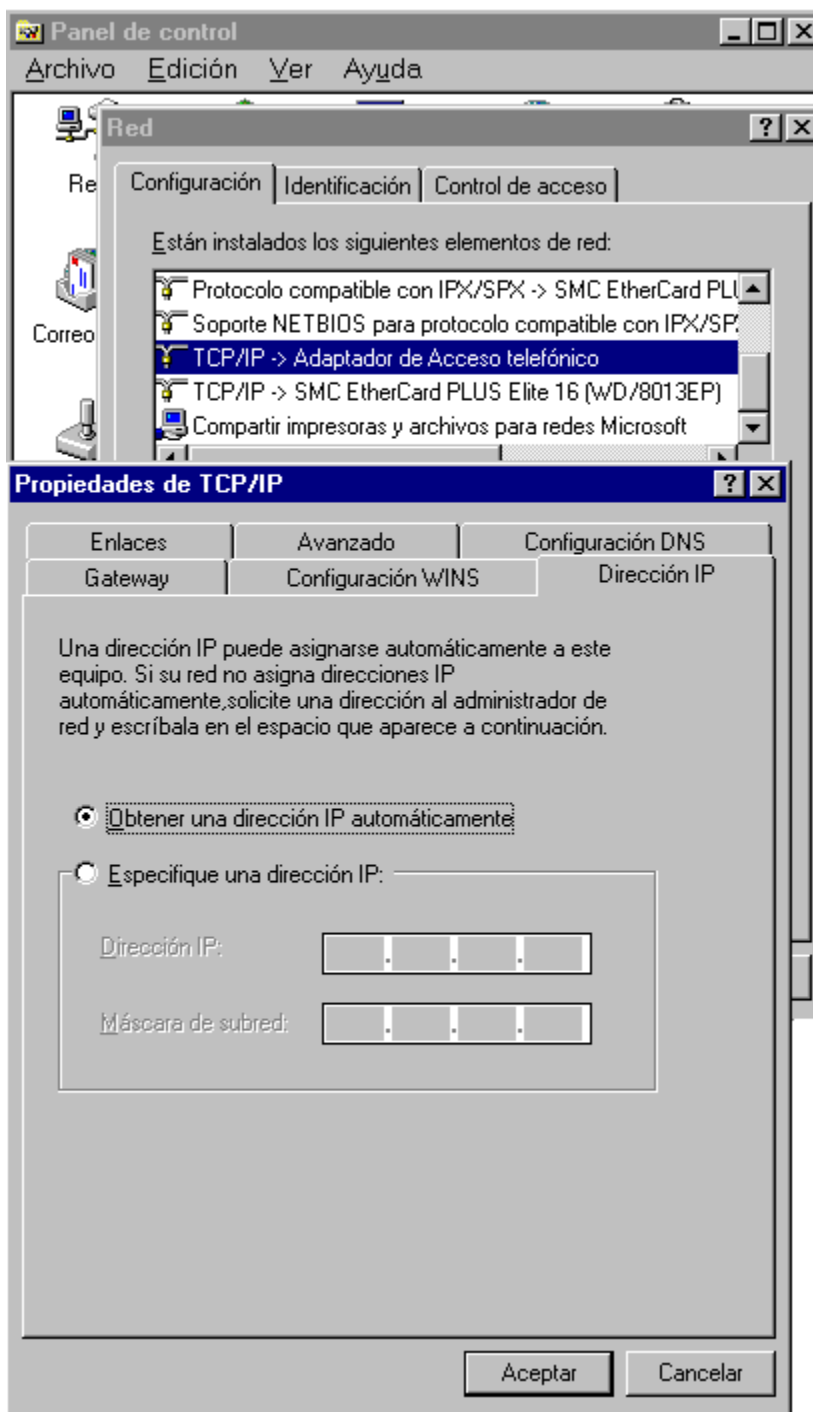

### **Modems**

Una vez seleccionada la opción de **Modems** se le mostrará un menú mediante el cual podrá agregar un nuevo modem, quitar alguno de los existentes o modificar las propiedades de los modems. El modem que usted seleccione en este menú se utilizará en todas las conexiones que se tengan definidas en el Area de Servicios de InfoVía. Así usted podrá:

### · **Agregar modem**

Podrá agregar un nuevo modem desde una lista o bien permitiendo que Windows 95 lo detecte.

### · **Quitar modem**

Podrá eliminar alguno de los modems que tenga en la lista de disponibles..

### · **Propiedades**

Podrá seleccionar el COM al que tiene conectado el modem así como la velocidad del puerto serie (UART). Además es posible configurar otros parámetros más avanzados. Se recomienda que no los modifique sin consultar previamente.

### · **Propiedades de Marcado**

Se le presentará un nuevo menú en el que podrá configurar su ubicación y el modo de acceso a la red telefónica desde ésta.

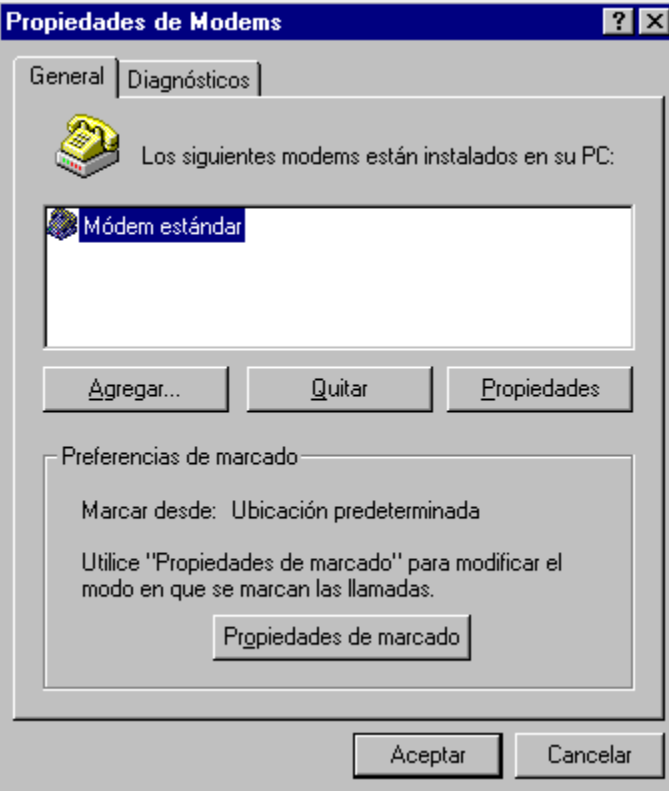

## **Tiempo de Conexión**

Podrá seleccionar el tiempo necesario para establecer la conexión entre 0´30 y 2´30 minutos con el fin de evitar problemas de agotamiento de dicho tiempo. Generalmente es suficiente con 1´30 minutos si bien este tiempo dependerá de la velocidad de su modem y del estado de la línea. Se le presentará la siguiente ventana:

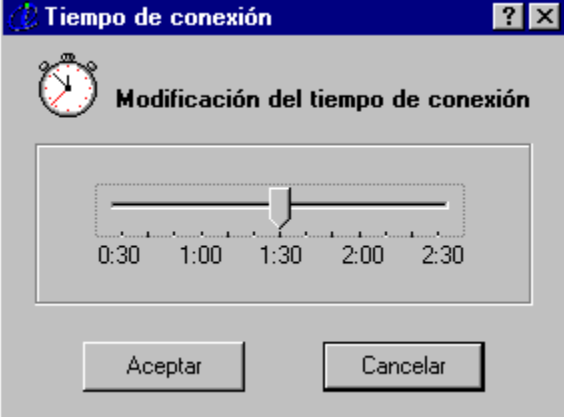

## **El Directorio InfoVía**

**Presentación Descripción** 

## **Presentación**

El Directorio InfoVía es básicamente un servicio de información inspirado en el World Wide Web ( WWW ) de Internet. WWW está basado en la tecnología del **Hipertexto.**

El hipertexto es un modo de presentar información de tipo texto, video o audio, en el que las palabras o imágenes pueden ser expandidas, esto es, una vez seleccionadas ofrecen más información asociada que puede residir en otros documentos. Dentro de esta información expandida Vd. puede encontrar más palabras expandibles. Estas palabras e imágenes que pueden ser expandidas son lo que se llaman *vínculos* entre documentos. Los programas examinadores de hipertexto manejan estos vínculos presentándole información que puede residir en documentos dispersos liberándole de tener que acceder a ellos individualmente y de conocer su ubicación física.

Como programa examinador de páginas hipertexto Vd. dispone del Navegador de Microsoft.

## **Descripción**

Nada más entrar en el Directorio de InfoVía le aparecerá la siguiente pantalla

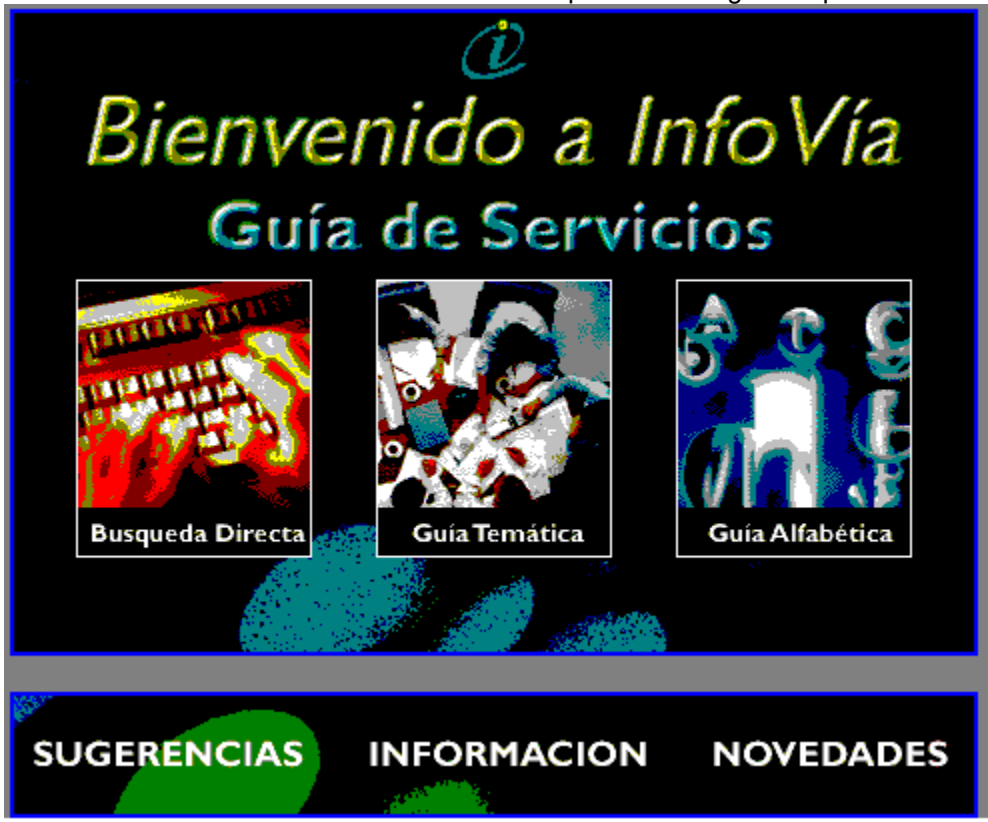

No se deje amedrentar si le parece que las cosas se complican. Del Navegador Vd. no necesita conocer de momento todo su potencial. Para empezar a navegar le basta saber que dispone de:

- · Un Area de Trabajo con las páginas de hipertexto donde puede "clickear" para moverse de un lado a otro
- · Unos cursores para desplazarse hacia delante o hacia atrás a lo largo de las páginas ya visualizadas.
- · Una tecla de **Origen** para volver al principio.
- · Un menú desplegable **Help** de Ayuda para obtener más información sobre el Navegador.
- · Un menú desplegable **File** con una opción **Exit** para salir del Navegador.

Sobre el área de trabajo verá que hay tres zonas, una por cada tipo de búsqueda de servicios:

- Búsqueda Directa
- · Búsqueda Temática
- · Búsqueda Alfabética

Haga click sobre una de las tres zonas dependiendo del tipo de búsqueda de servicios que quiera hacer y comience a investigar.

**Temas Relacionados:**

Búsqueda Directa Búsqueda Temática Búsqueda Alfabética

### *Búsqueda Directa*

Al seleccionar **Búsqueda Directa** aparecerá una pantalla donde con una caja de texto que Vd. habrá de rellenar con el servicio al que quiera acceder. No hace falta que conozca exactamente el nombre del servicio. Introduzca el nombre aunque sea parcialmente y le será mostrado por pantalla una lista de servicios, si hay varios que se ajusten al campo introducido, un sólo servicio o ninguno, si no hay ningún servicio que se ajuste a su descripción.

Seleccione el servicio que le interese de los que le son mostrados en pantalla

### *Búsqueda Temática*

Al seleccionar **Guía Temática** aparecerá una nueva pantalla con una lista de opciones:

- · **Anuncios / Diálogos**
- · **Ciencia / Tecnología**
- · **Editorial / Noticias**
- · **Educación / Cultura**
- · **Finanzas**
- · **Juegos**
- · **Miscelánea**
- · **Ocio / Turismo**
- · **Organismos / Asociaciones**
- · **Salud**
- · **Servicios**
- · **Venta Catálogo**

Seleccione un tema. Aparecerá una nueva pantalla con una lista de servicios que tienen que ver con el tema seleccionado. Haga click sobre el servicio que le interese.

### *Búsqueda Alfabética*

Al seleccionar **Búsqueda Alfabética** aparecerá una pantalla con un teclado alfabético. Selecione la letra por la que comience el servicio que le interese. Se abrirá una nueva pantalla con una lista de servicios todos ellos con la misma letra inicial. Seleccione el servicio que le interese.